**ಉನ್ನ ತ ಶಿಕ್ಷಣ ಇಲಾಖೆ Department of Higher Education Application for issue of Scholarship ವಿದ್ಯಾ ರ್ಥಿವೇತನ್ ನೀಡಲು ಅರ್ಜಿ**

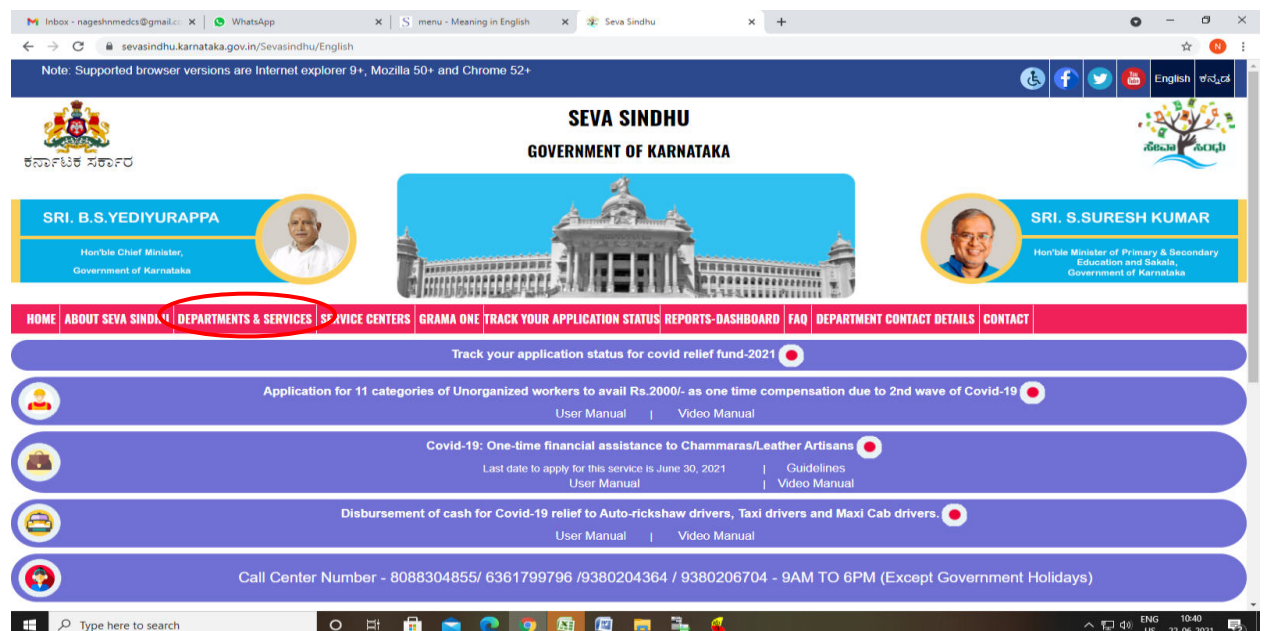

**Step 1**: Go to **sevasindhu.karnataka.gov.in** website and click on **Departments & Services** 

**Step 2**: Click on **Higher educationDepartment** and select **Application for Issue of Scholarship**. Alternatively, you can search for Application for Issue of Scholarship in the **search option.** 

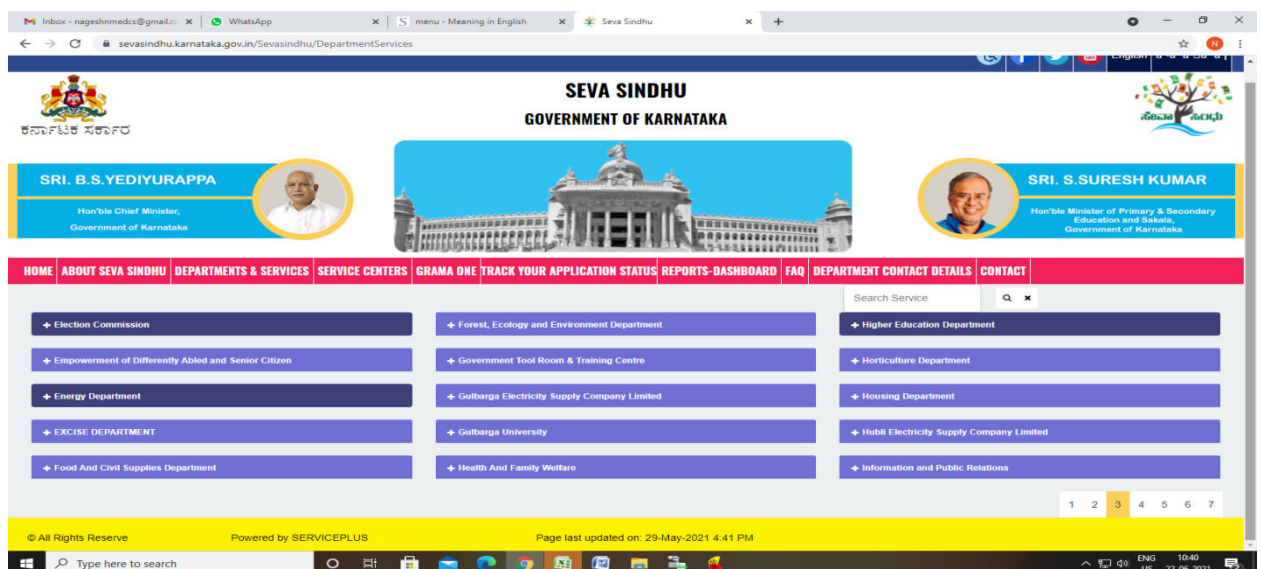

## **Step 3** : Click on **Apply online**

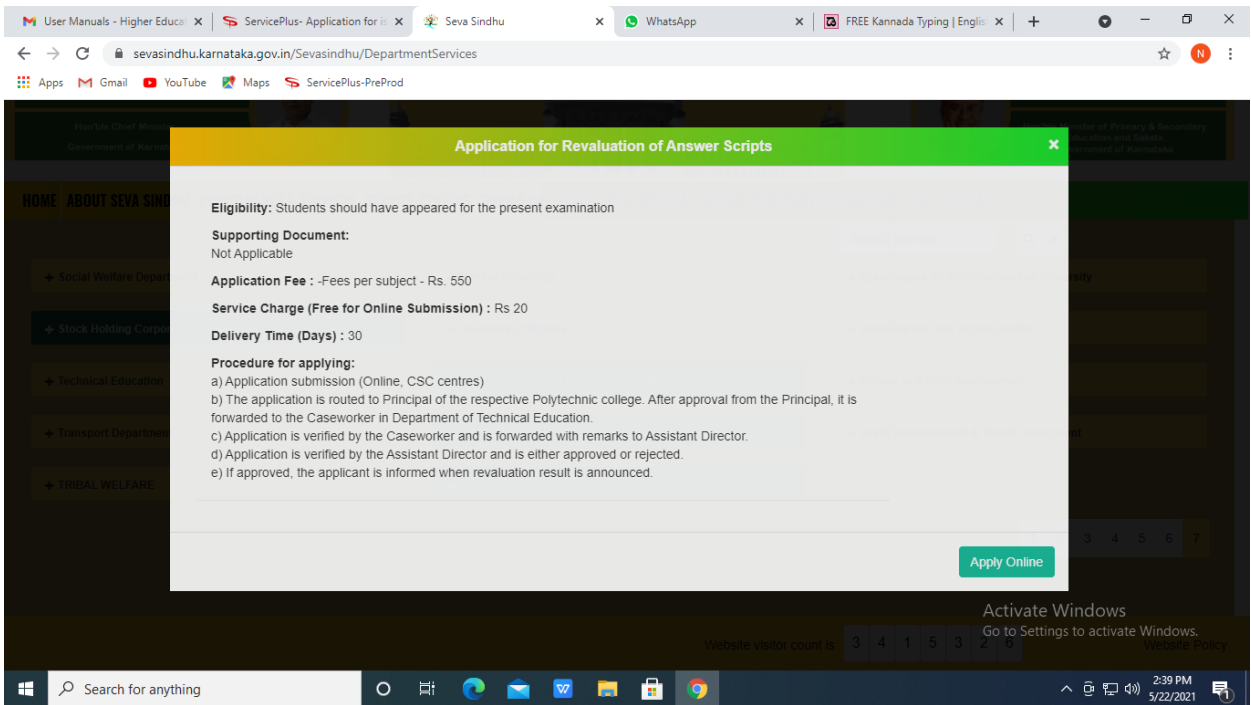

# **Step 4**: Enter the username, password/OTP, captcha and click on **Log In** button

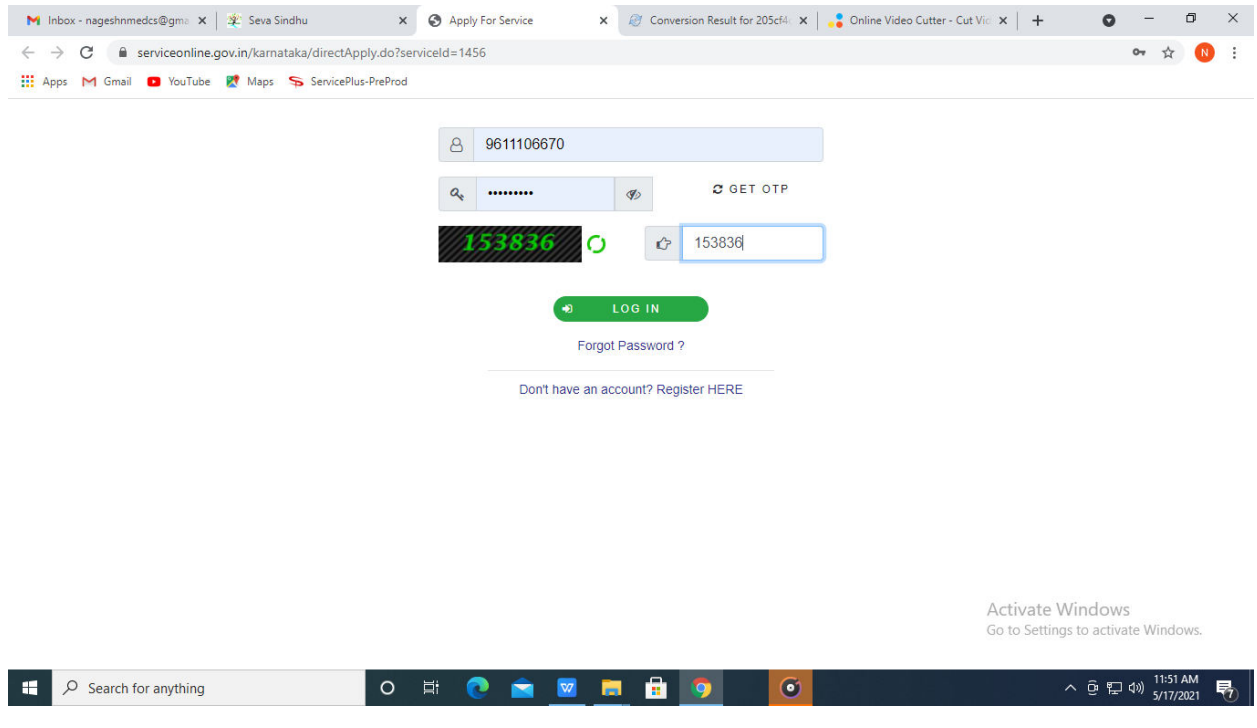

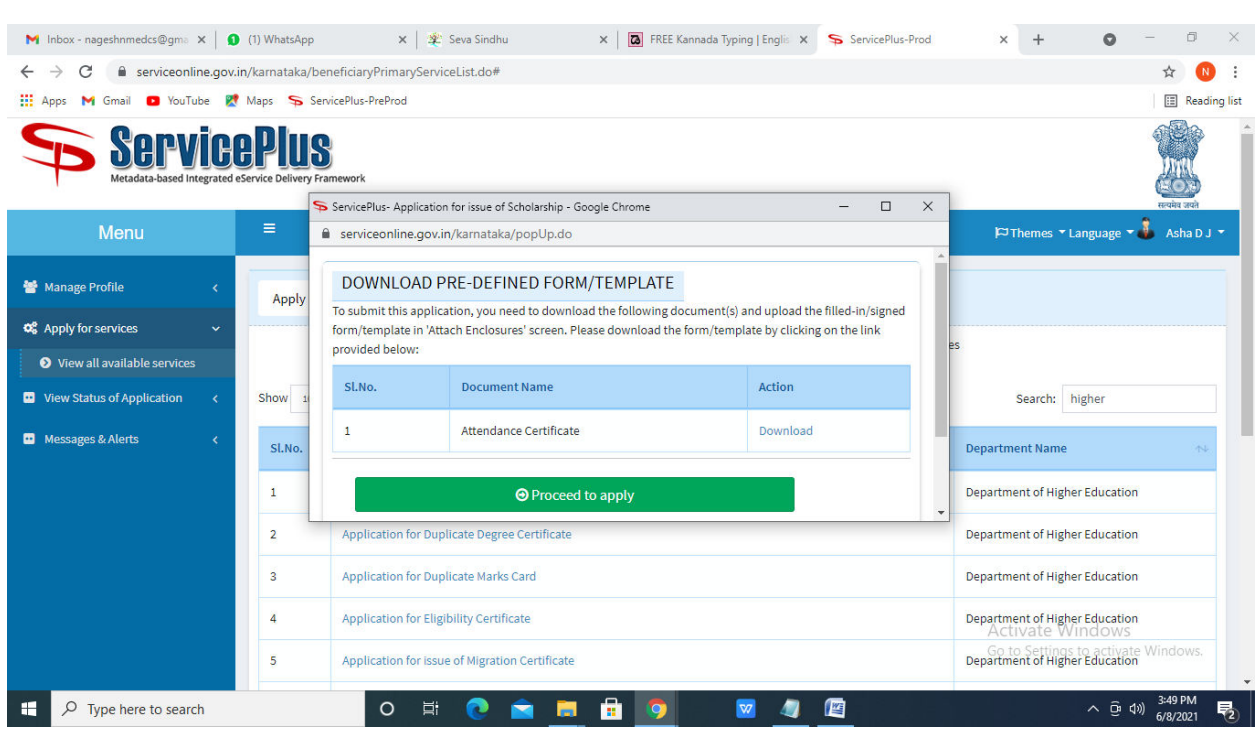

# **Step 5**: Download **Pre-Defined Form/Template** and Click on **Proceed to apply**

## **Step 6**: Fill the **Applicant Details**

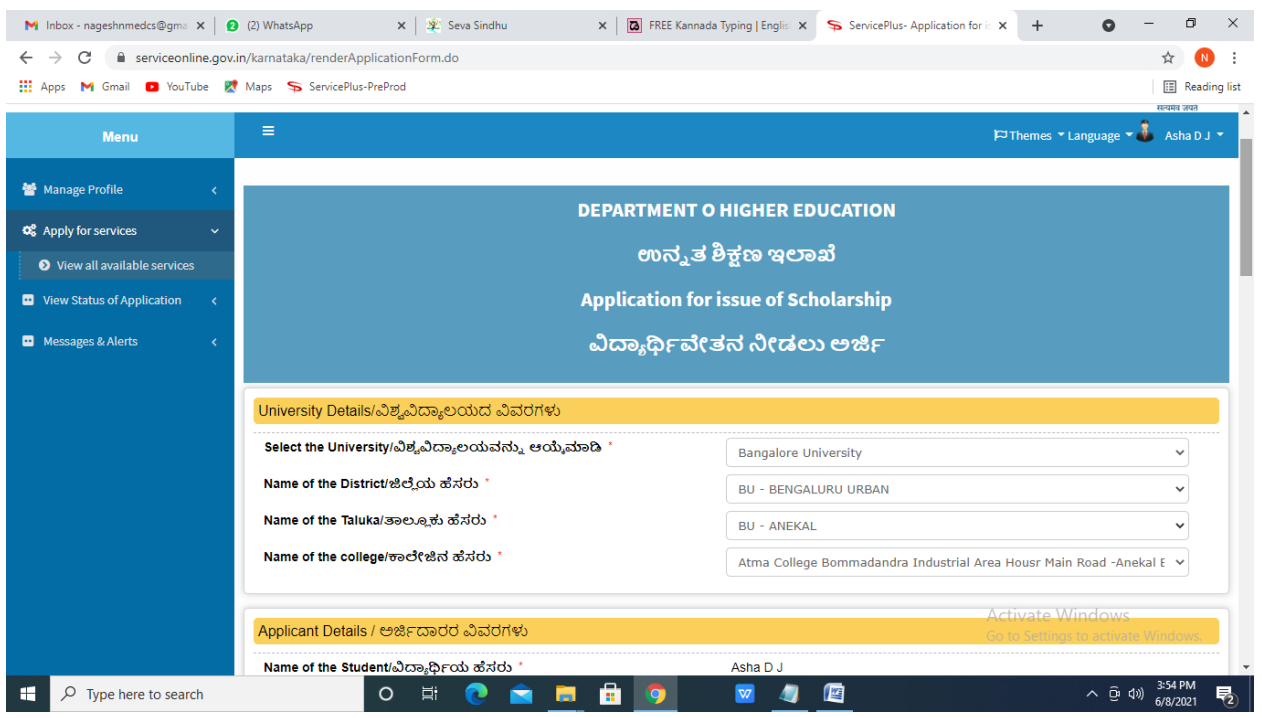

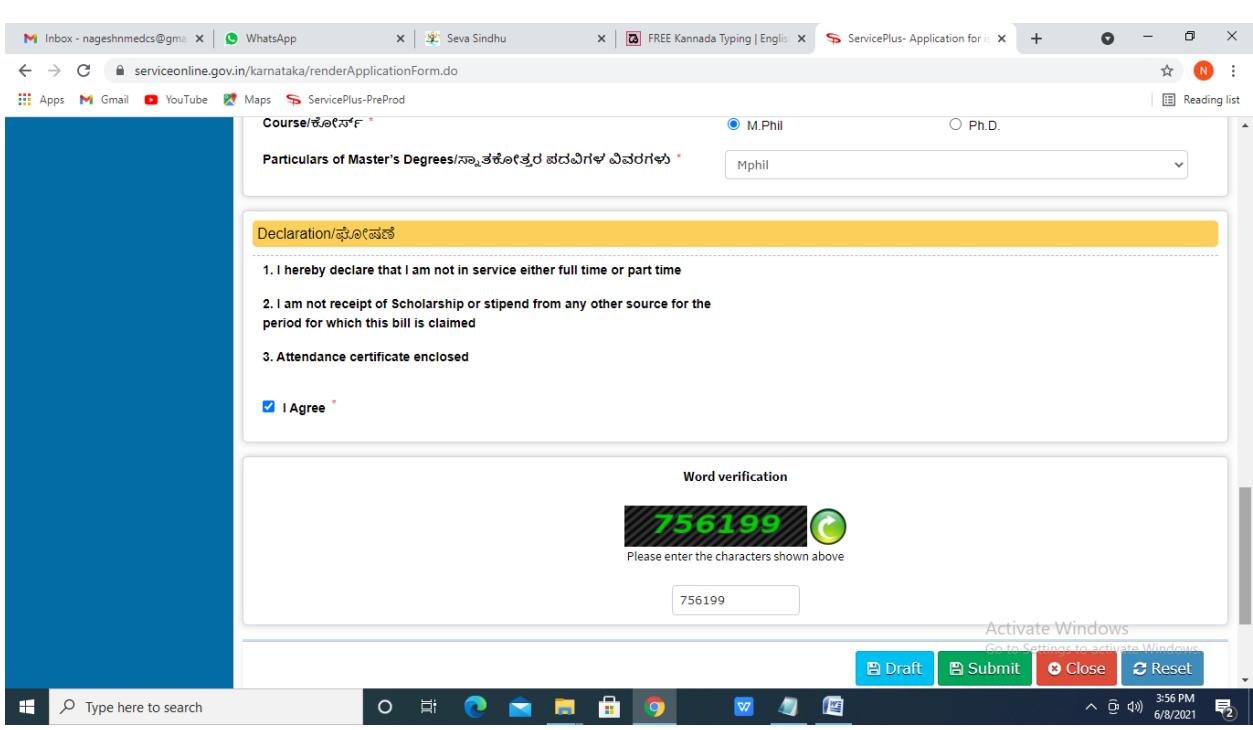

**Step 7**: Verify the details. If details are correct, select the **checkbox ("Yes")& Submit**

**Step 8**: A fully filled form will be generated for verification, If you have any corrections click on **Edit** option, Otherwise proceed to **Attach annexures.** 

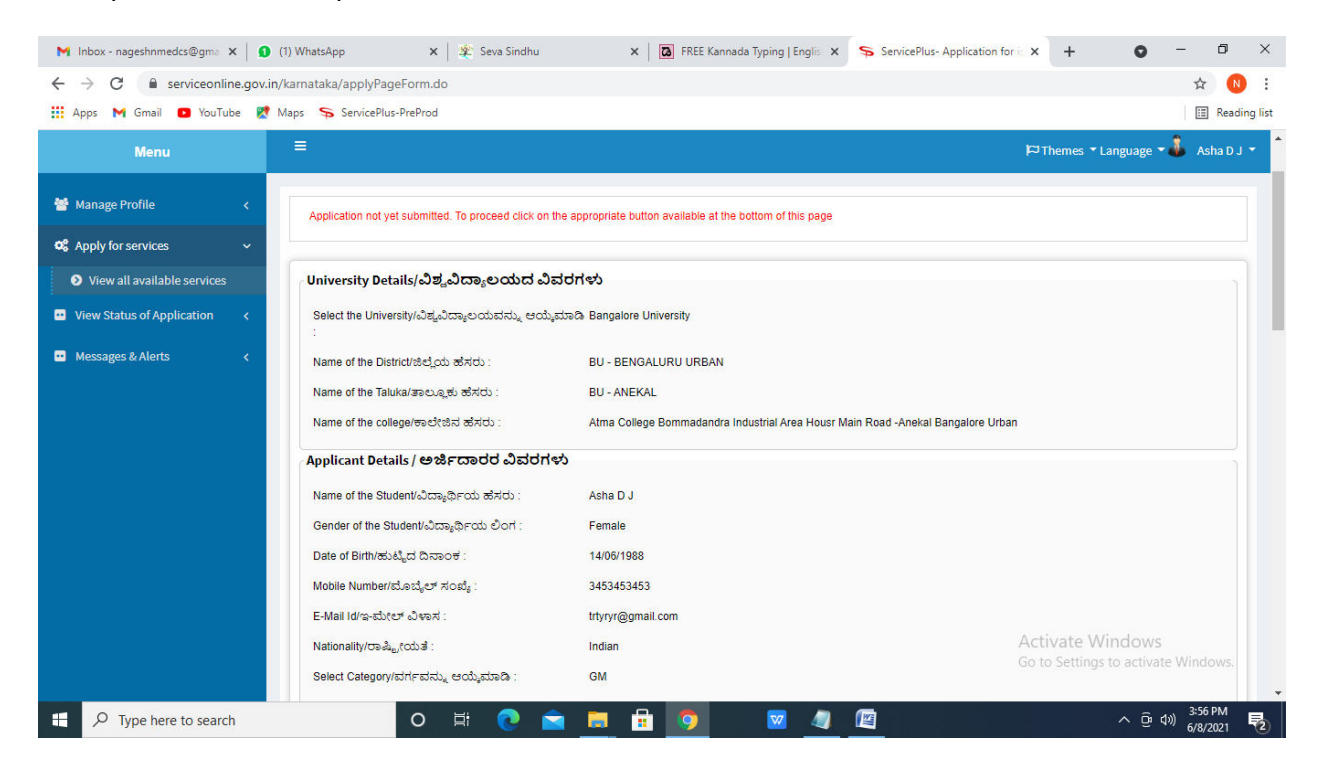

# **Step 9** : Click on **Attach annexures**

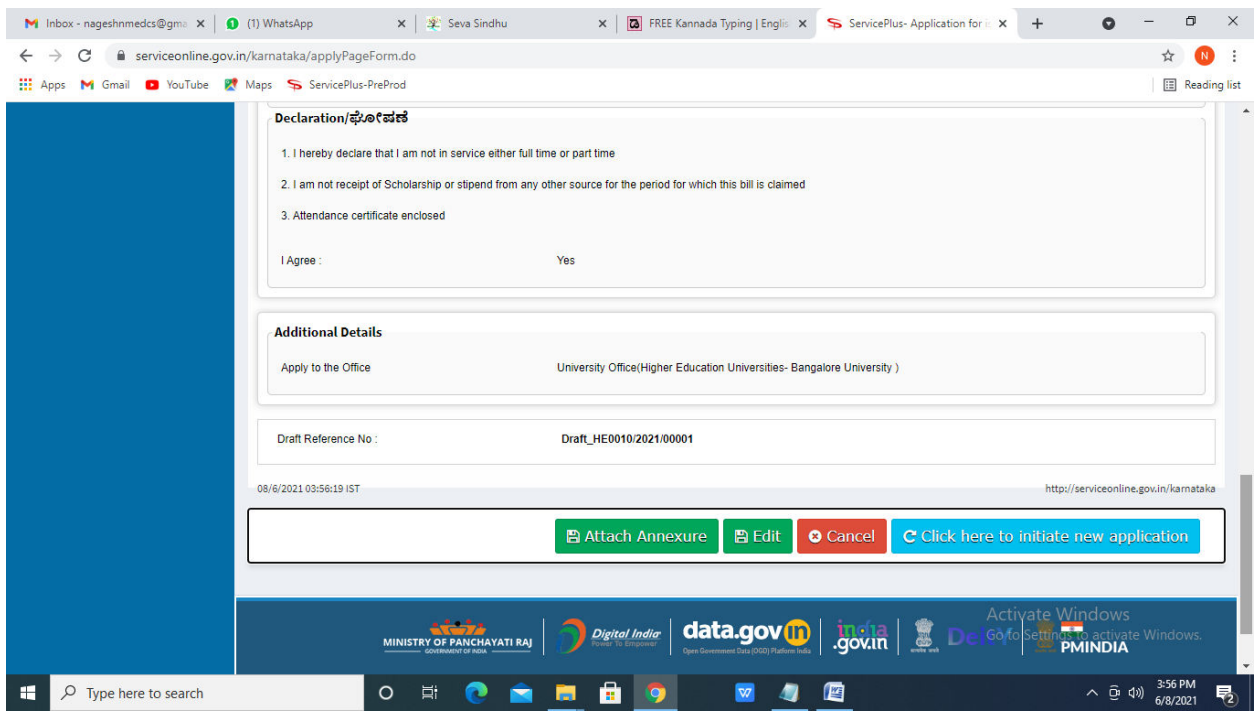

# **Step 10**: Attach the annexures and click on **save annexures**

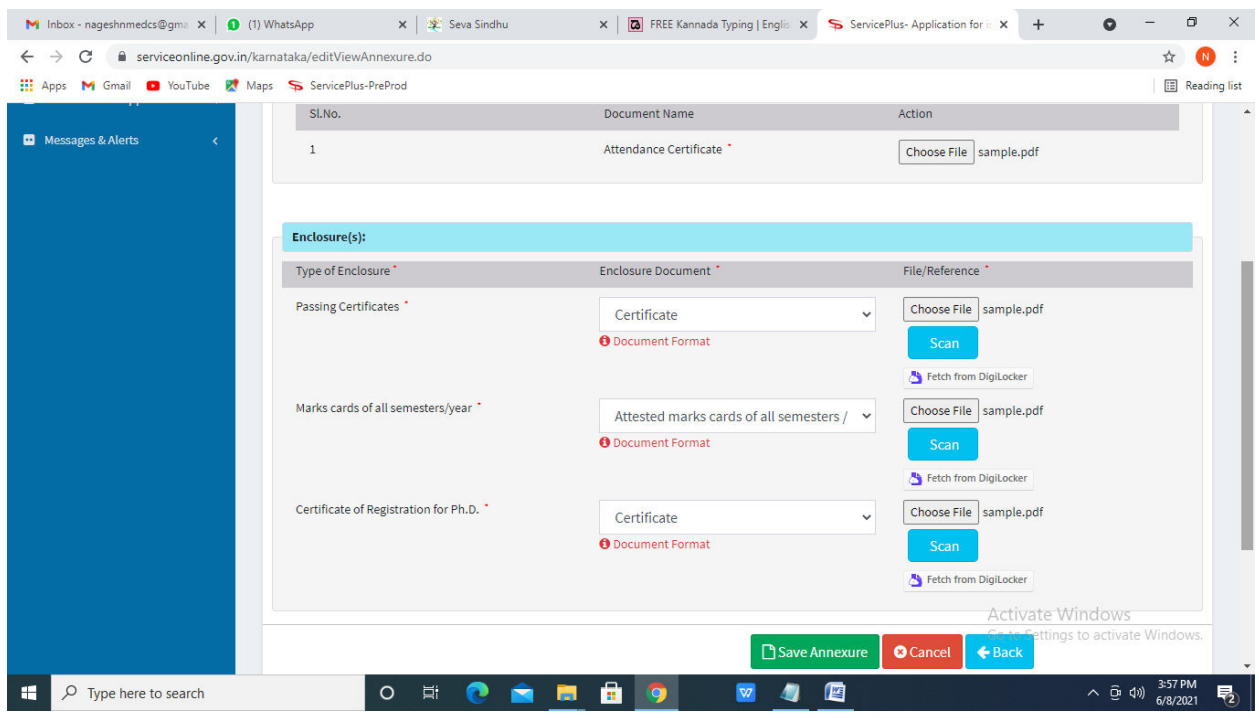

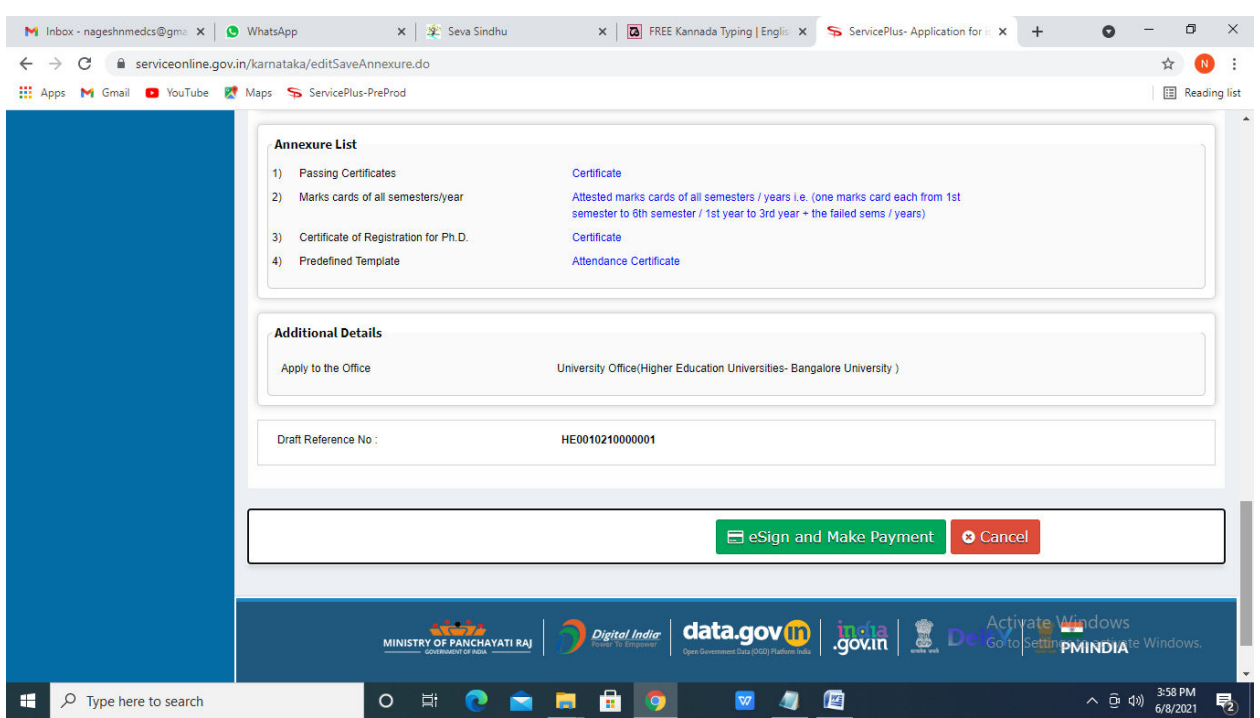

**Step 11 :**Saved annexures will be displayed and click on **e sign and Make payment** to proceed.

**Step 12 :** Click on I agree with above user consent and eSign terms and conditions and Select authentication type to continue and click on **OTP**

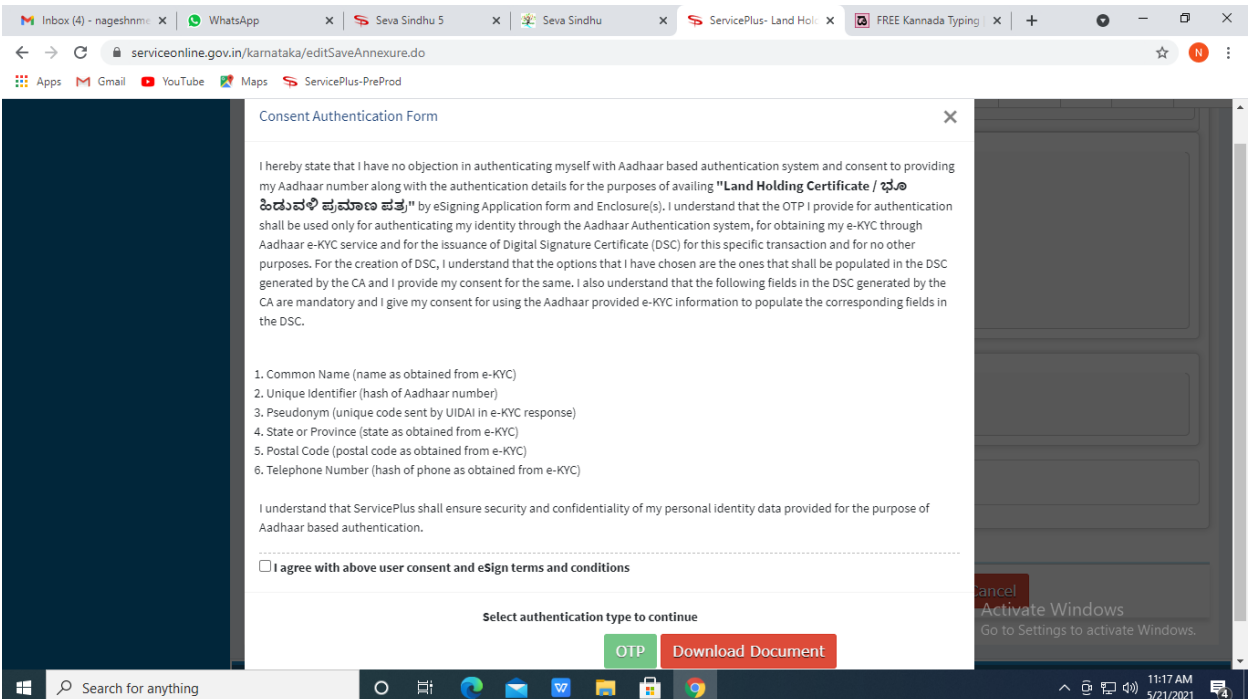

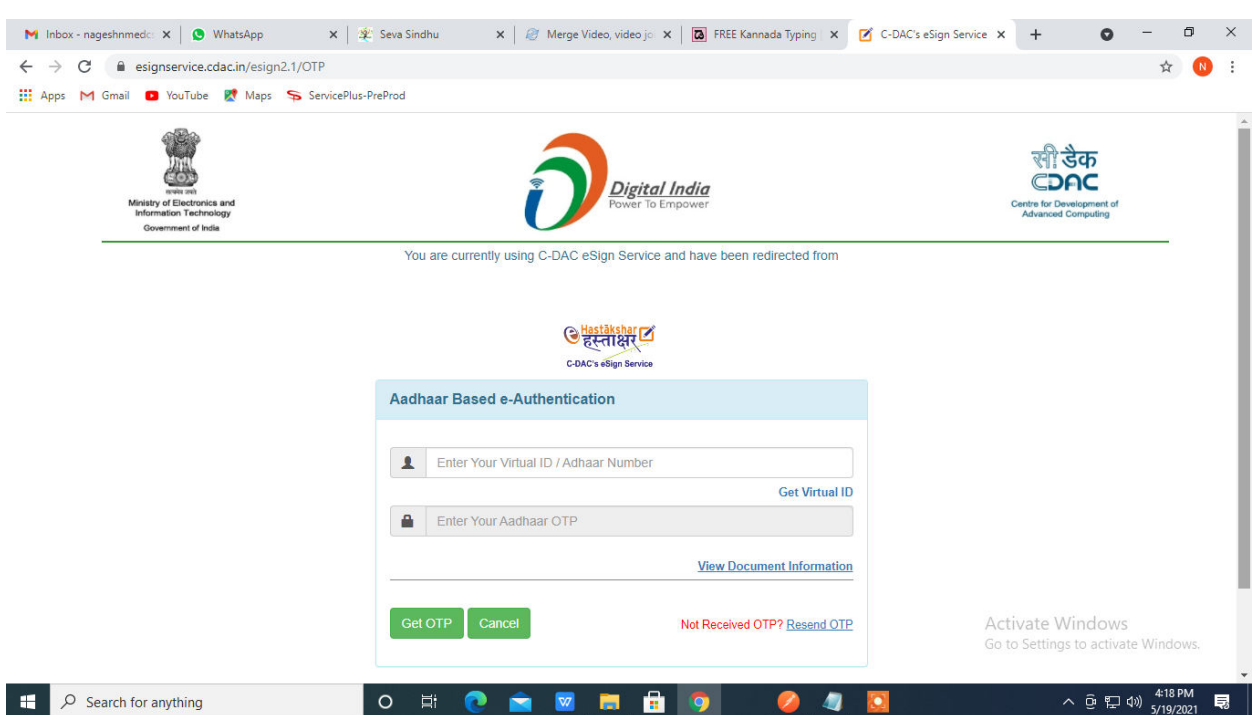

# **Step 13** : Enter **Aadhar Numbe**r and click on **get OTP**

# **Step 14 :**Enter **OTP** and click on **Submit**

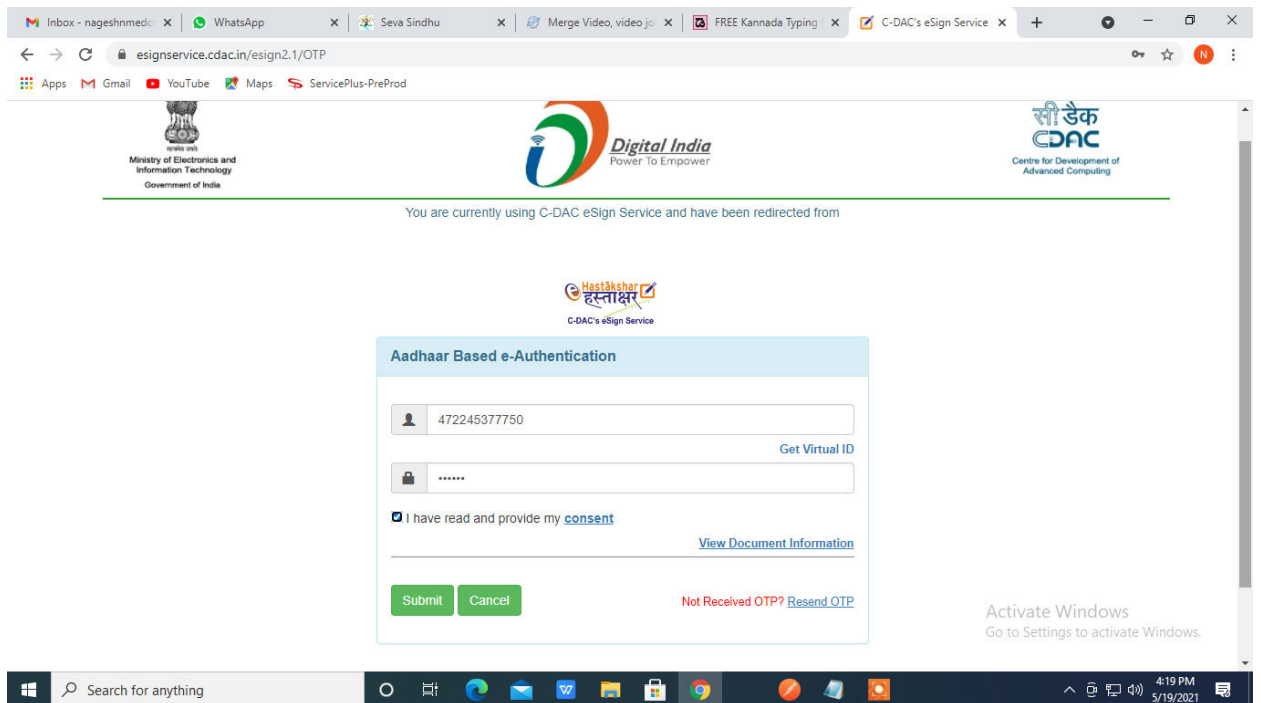

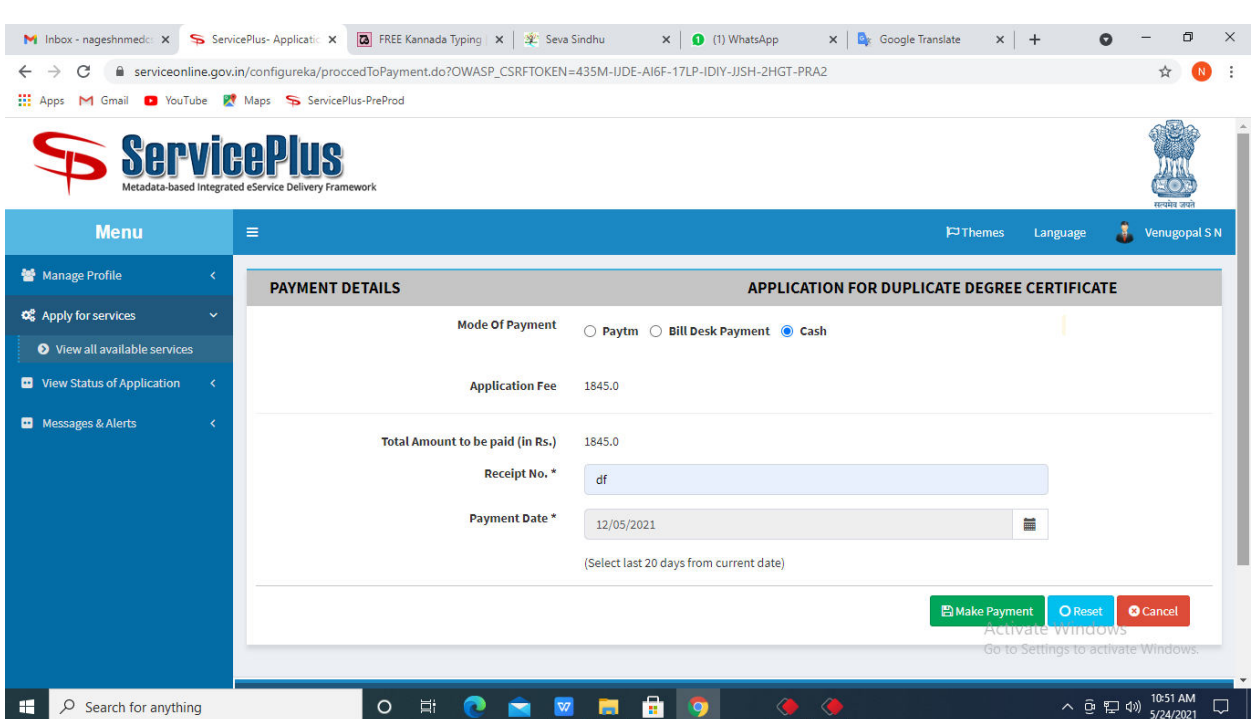

## **Step 15 :** Select the **Mode of Payment** and click on **Make Payment** to proceed

**Step 16 :** Select preferred payment method (Credit Card/Debit Card/Internet Banking), enter the required details and click on make payment

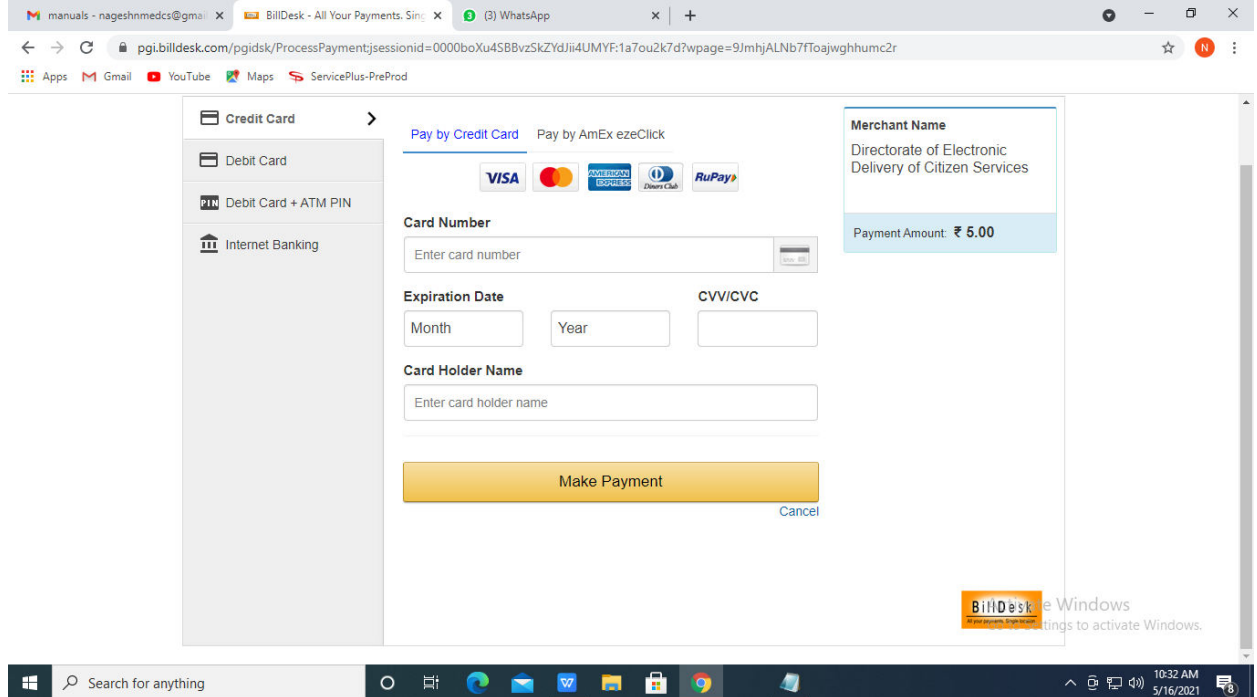

**Step 17 :** After payment is successful, acknowledgement will be generated. Acknowledgment consists of applicant details, application details and the payment details for applicant's reference.

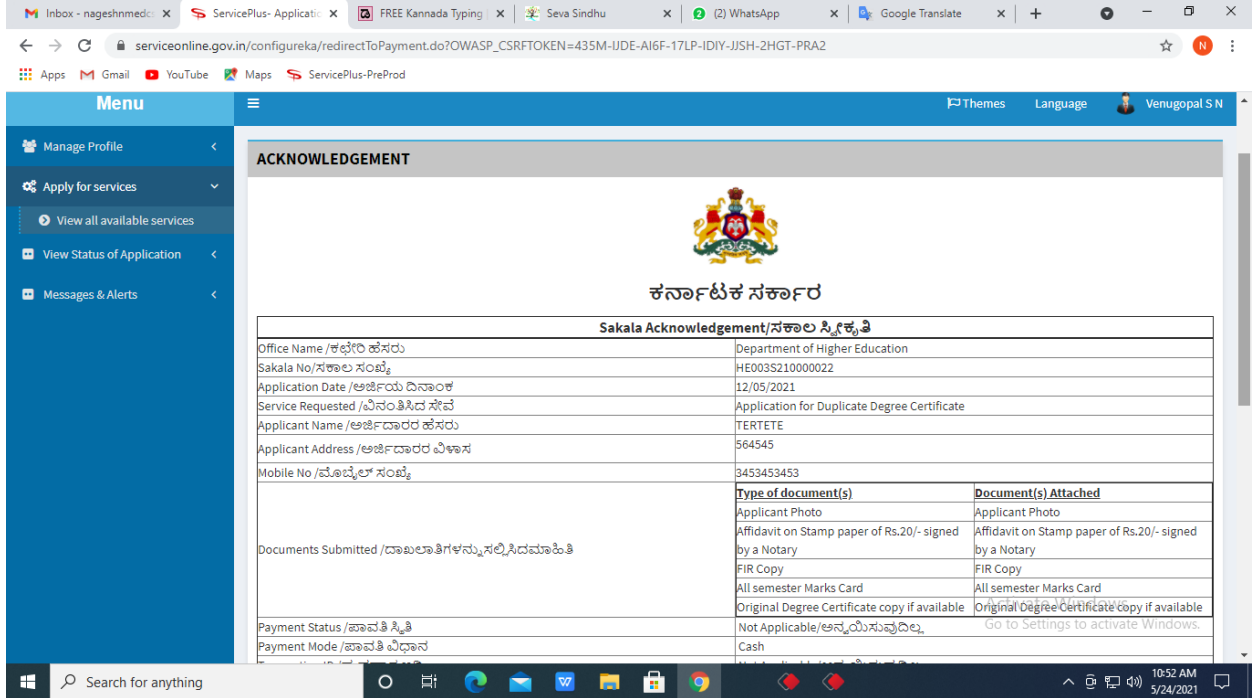

**Step 18 :** To download the certificate, go to the **sevasindhu.karnataka.gov.in** and click on **Registered Users Login Here**

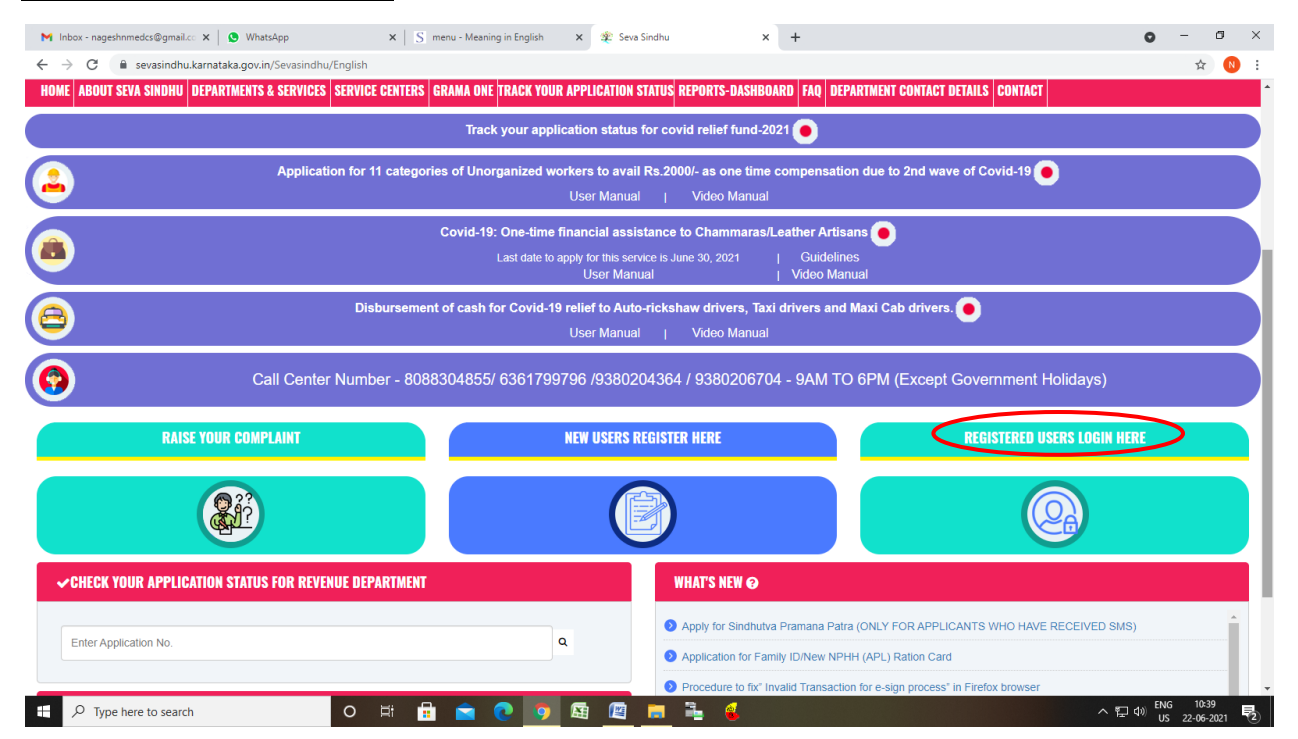

**Step 19 :** Once the login page is open, enter your **username, password/OTP**, captcha and click on **Submit.** 

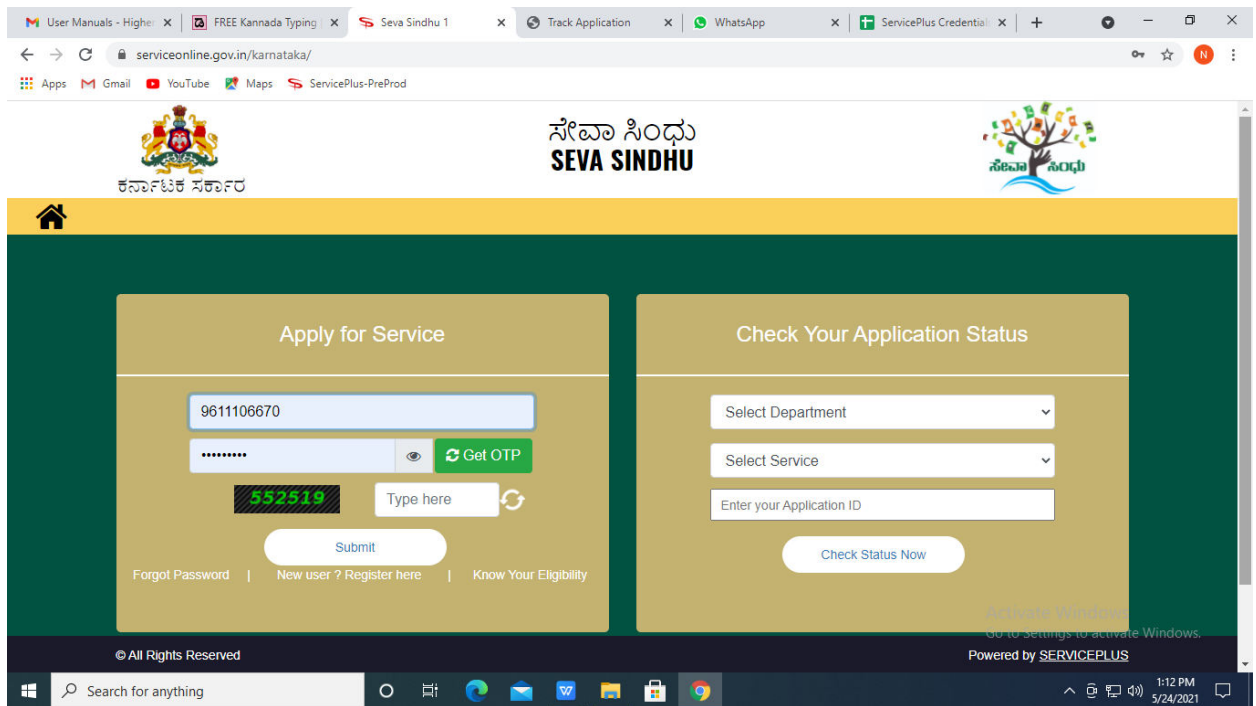

**Step 20 :** Click on **View Status of Application --> Track application status**. Enter Application Reference Number (you can refer to Acknowledgment/SMS to get Application Reference Number) and click on **Get Data**.

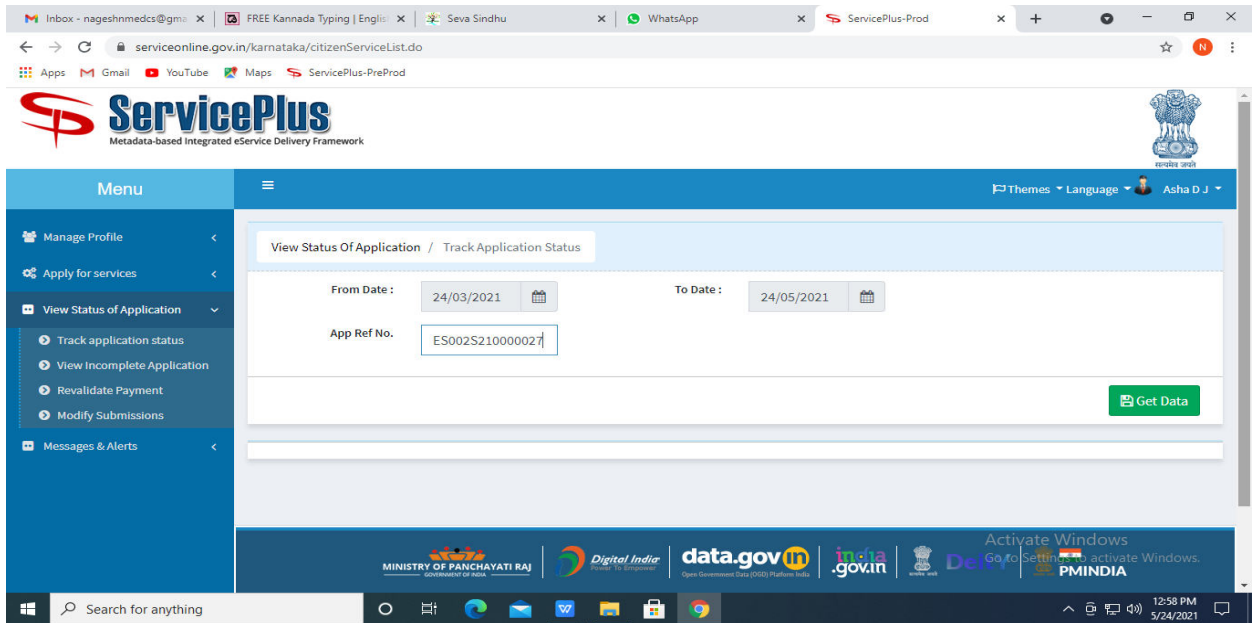

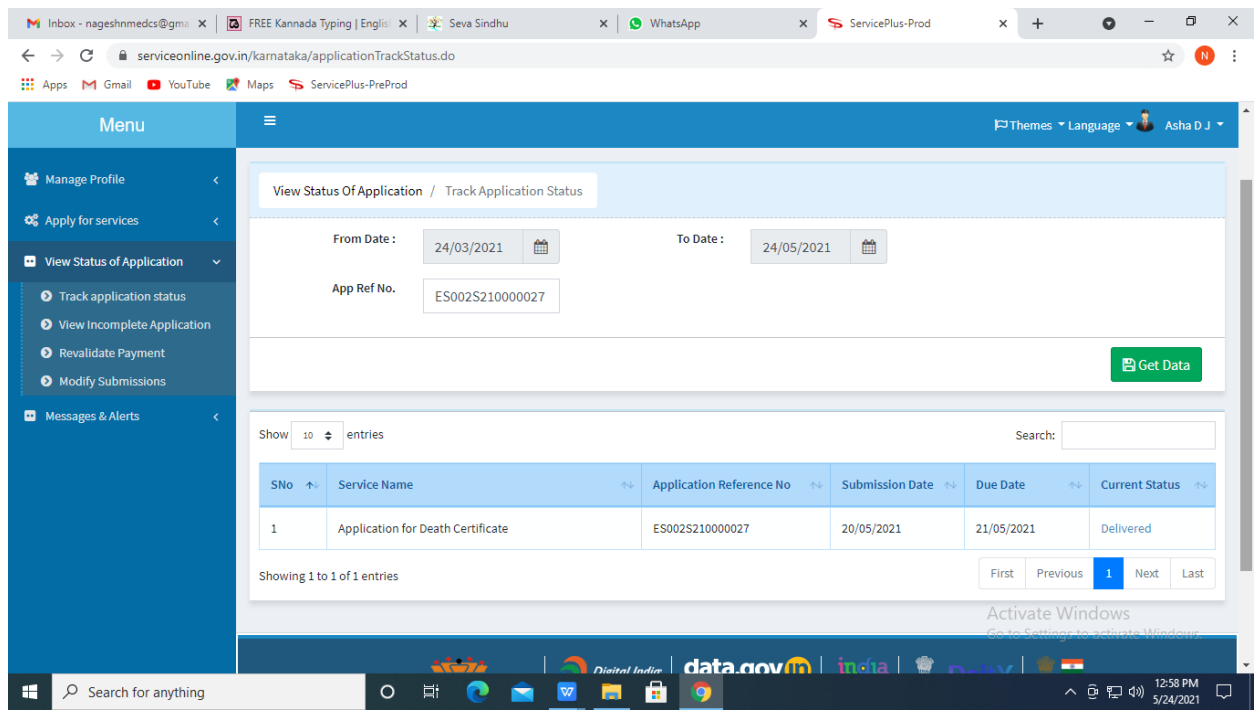

# **Step 21 :** Check Current Status of the application. If it is delivered, Click on **Delivered**.

# **Step 22 :** Under Issue Document(s), click on **Output certificate**

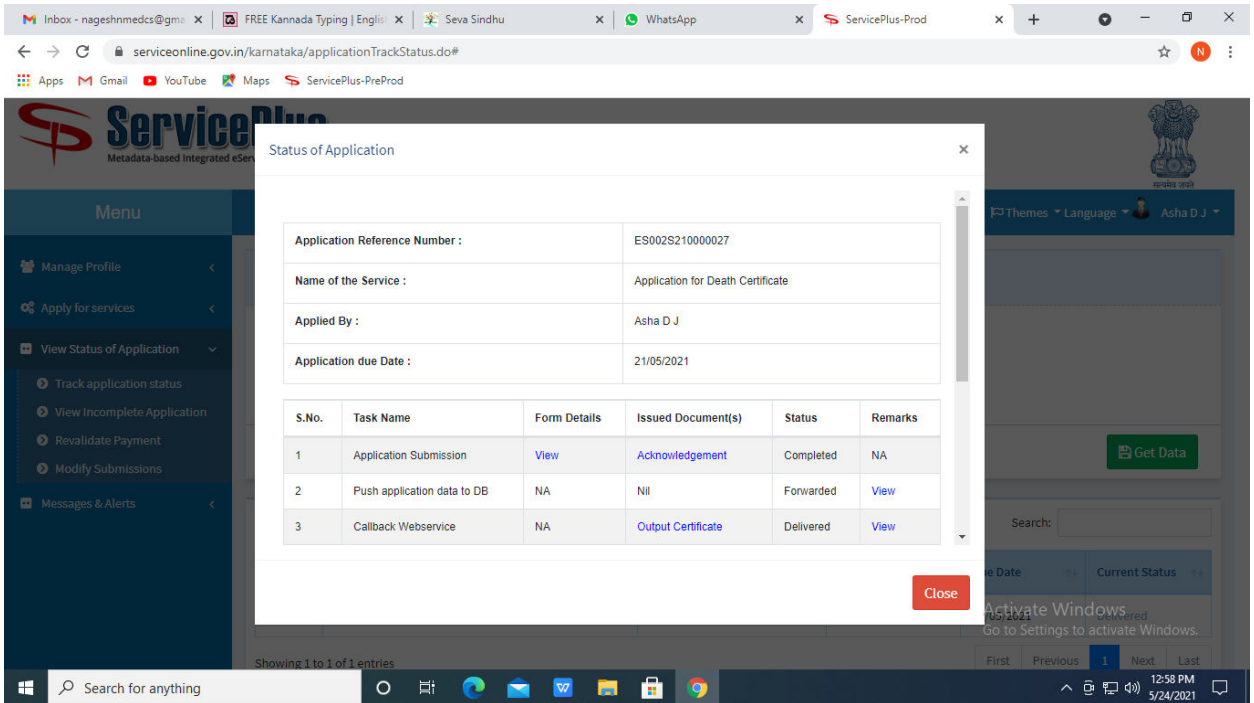

**Step 23** : **Scholarship** Output certificate will be downloaded. You can print the certificate if required.

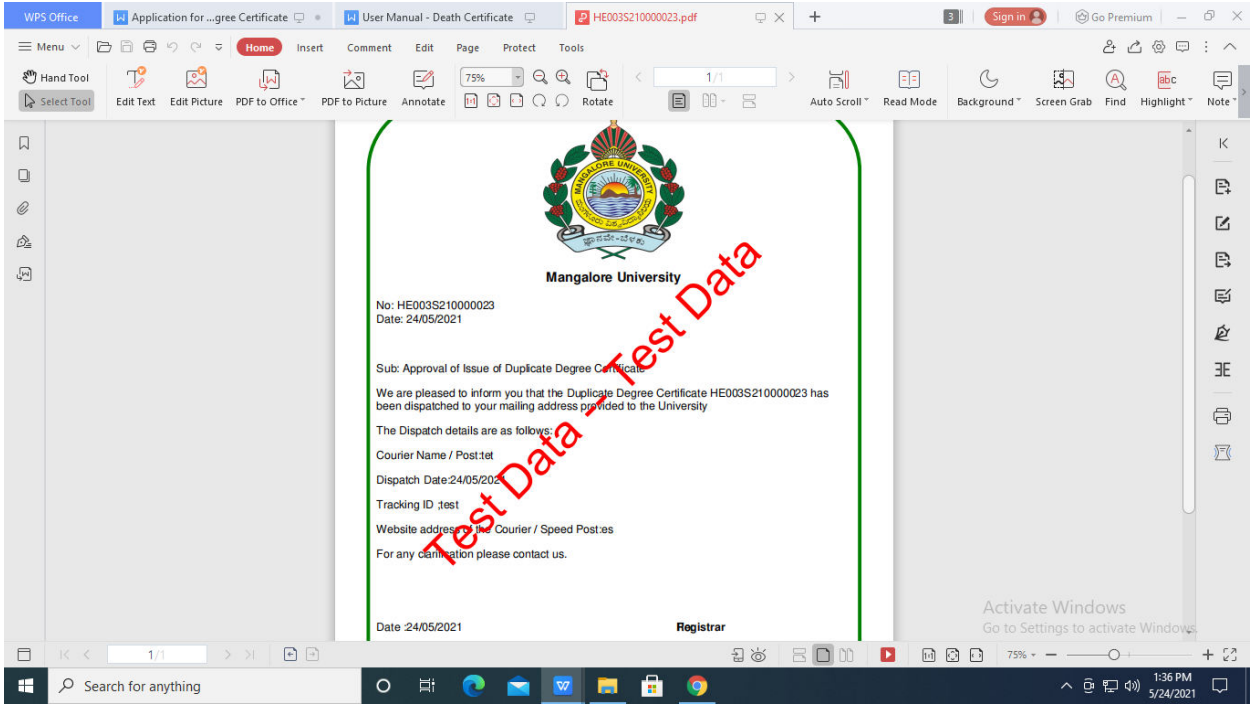